## **9.2 Rolling Over Travel Authorizations**

**Purpose:** Use this document as a reference for how to Rollover Travel Authorization encumbrances into the next period, if they have not been applied to an Expense Report, in ctcLink.

**Audience:** Finance and Business Office staff

- You must have at least one of these local college managed security roles:
- ZZ Expenses Processing

If you need assistance with the above security roles, please contact your local college supervisor or IT Admin to request role access.

**Roll To New Period** can only be performed if the period you want to Roll the encumbrance to, is **open** and have an **existing budget** available in the New Year.

## **Rolling Over a Travel Authorization**

## **Navigation: NavBar > Navigator > Travel and Expenses > Manage Accounting > Rollover Travel Authorization**

- 1. The **Rollover Travel Authorization** run control search page displays.
- 2. Search for an existing **Run Control ID** OR select **Add a New Value** tab to add a new value.

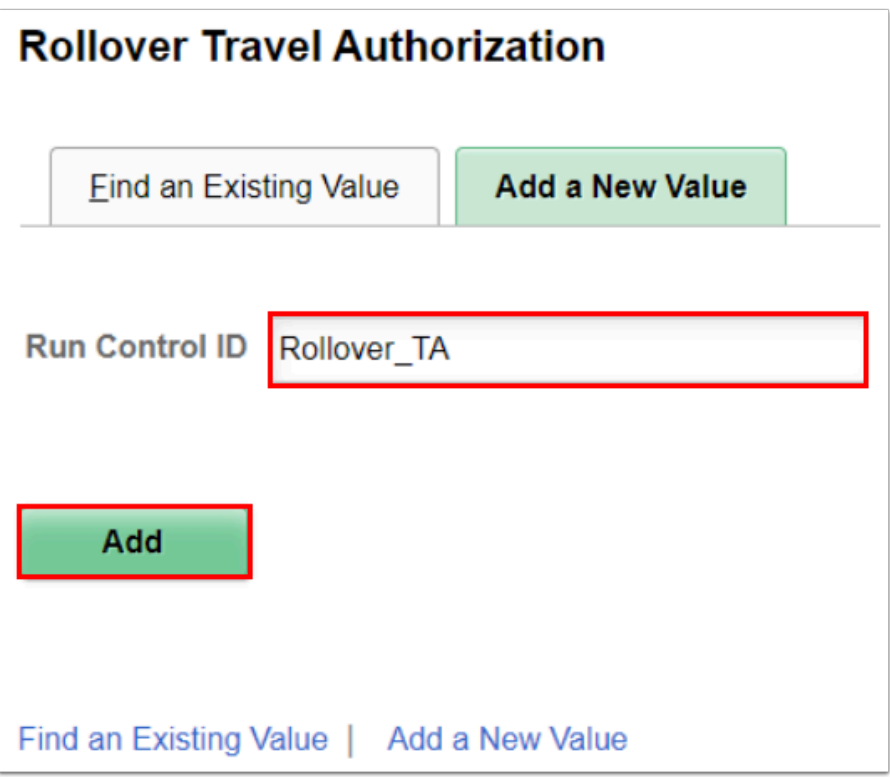

- 3. The **Rollover Travel Authorization** page displays.
- 4. Select the **Process Parameter** method at the top left of the page.
	- **STEP 1 Reverse Current Period** Select to reverse out encumbrances from the prior period. (can be done at any time of the year).

**STEP 2 - Roll to New Period -** Select to re-encumber funds in the new Fiscal year. **This option will only display search results after STEP 1 has ran.** If this option is selected, PeopleSoft Expenses displays the '*Change Accounting Date To'* and '*Change Budget Date To'* fields you will enter the new Fiscal year date in these fields.

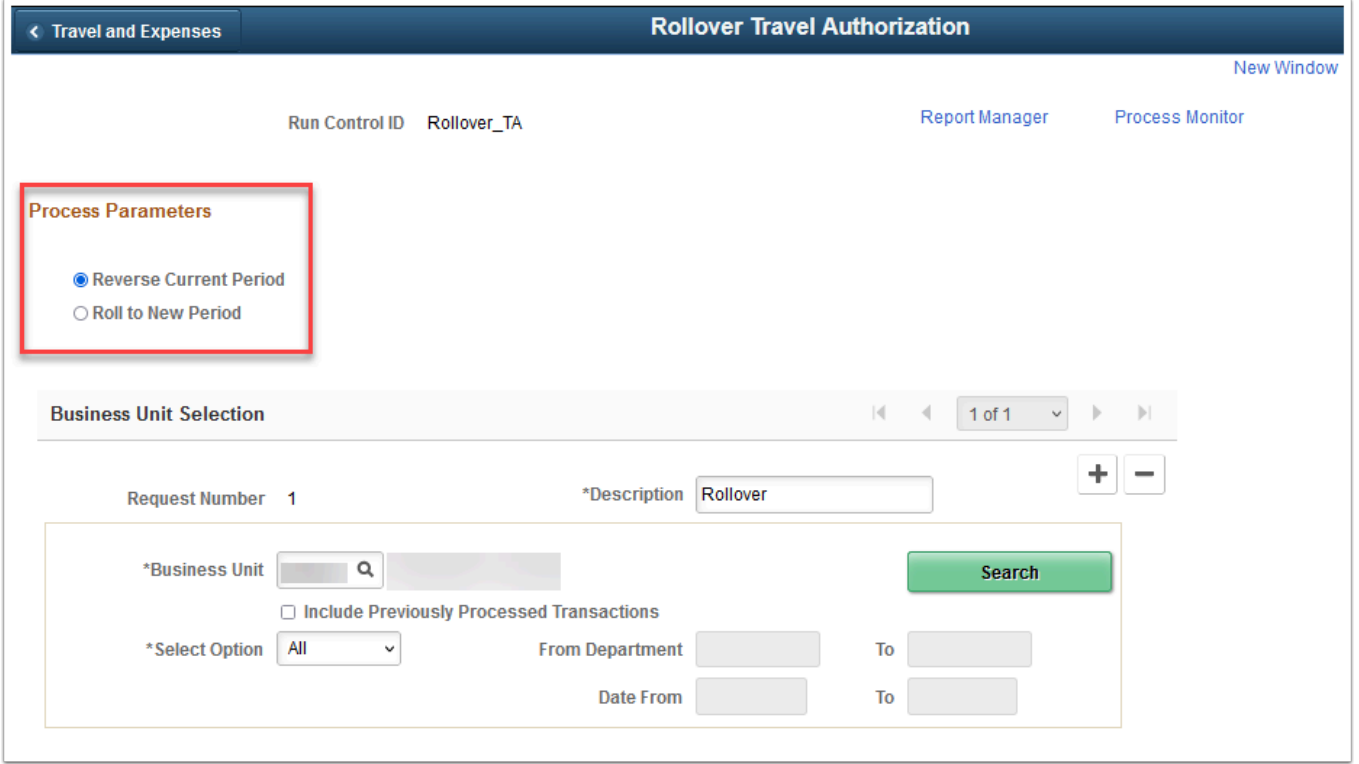

- 5. Enter a Description in the **Description** field.
- 6. Select your **Business Unit**.
- 7. Enter additional Search Criteria if desired (not required).
- 8. Select **Search**.

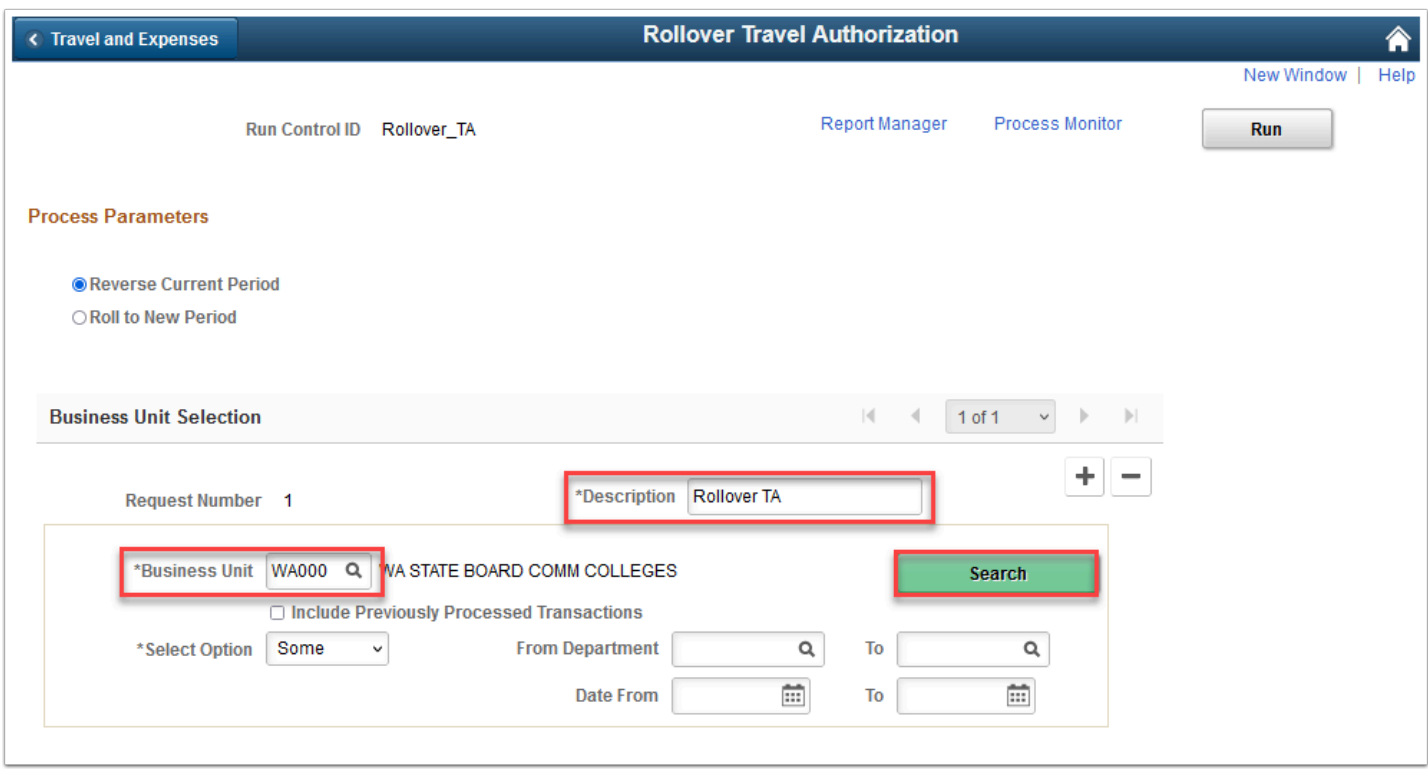

9. Eligible Travel Authorizations will display in the **Travel Authorization List**.

10. Select the Travel Authorizations you want to Rollover.

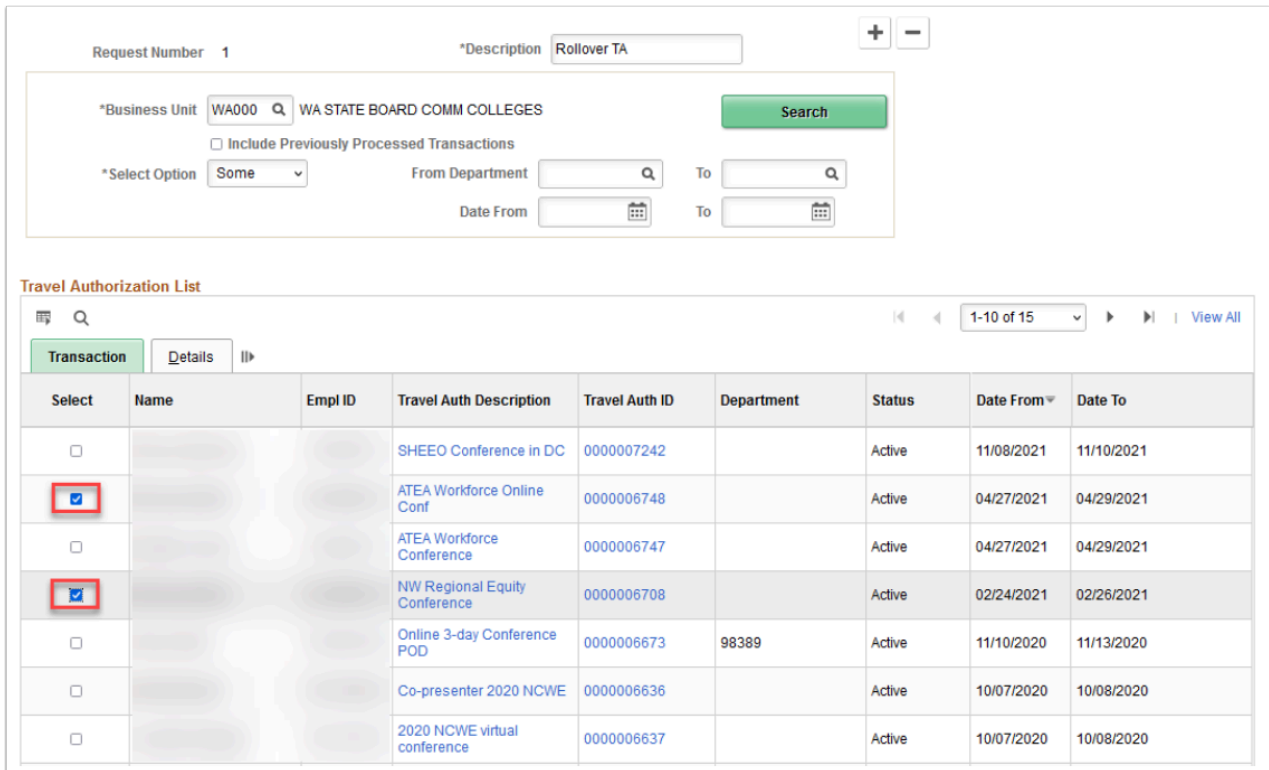

## 11. Select **Run**.

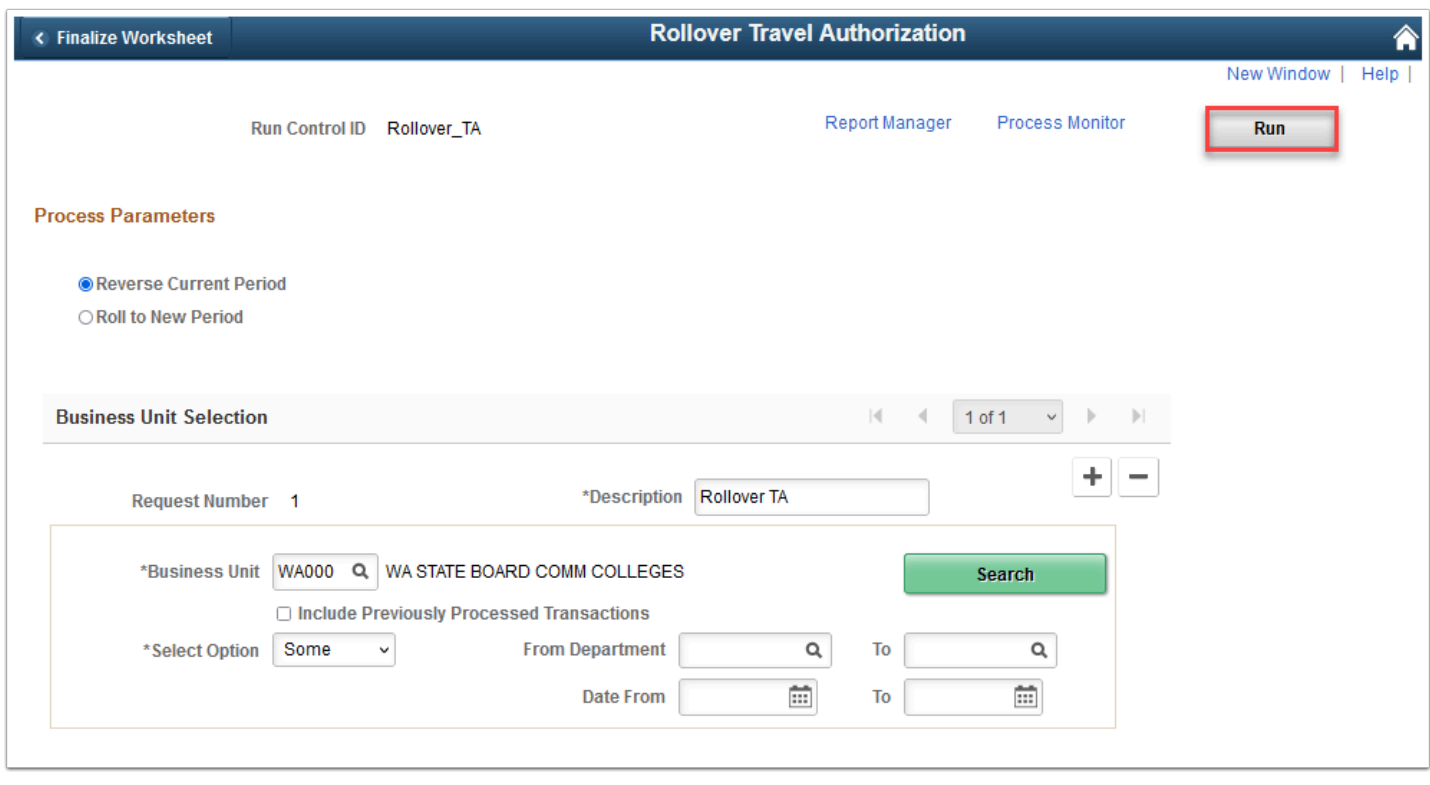

- 12. The **Process Scheduler Request page** displays. Use this page to enter or update parameters, such as server name and process output format.
- 13. Select **OK**.

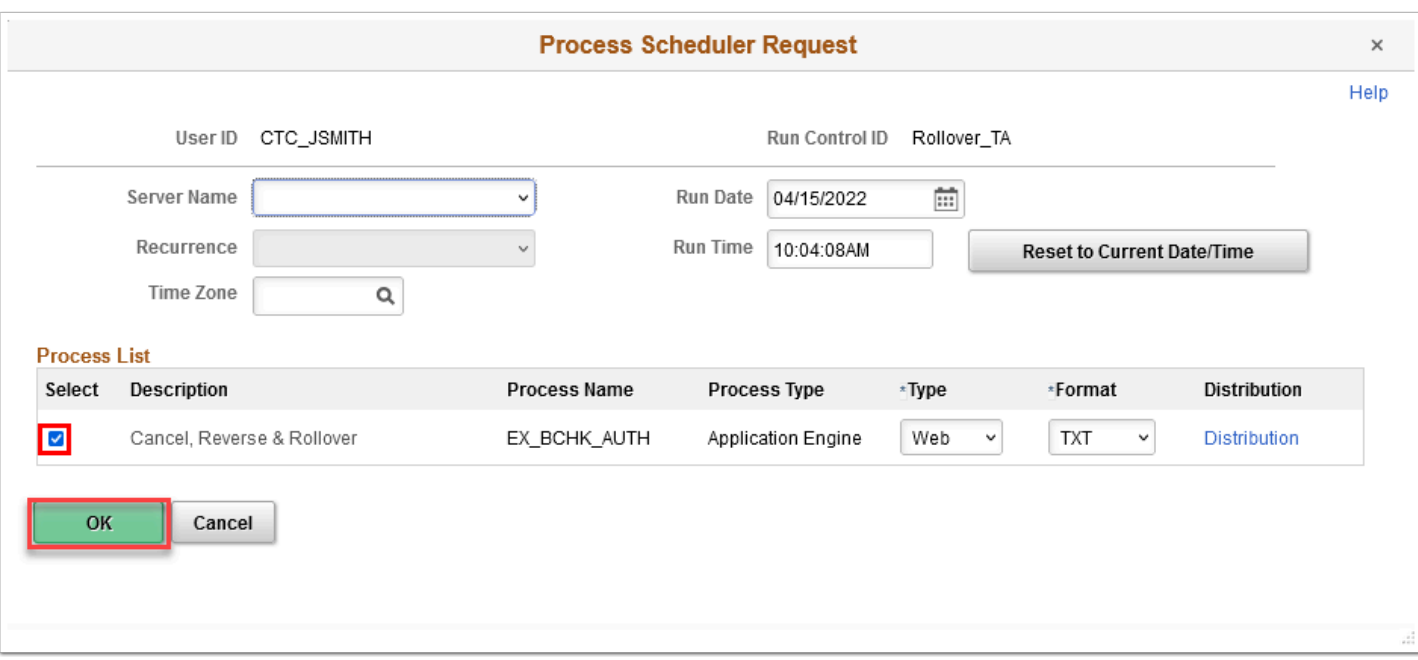

- 14. The **Process Scheduler Request** page disappears.
- 15. Notice the **Process Instance** number appears. This number helps you identify the process you have run when you check the status. Select the **Process Monitor** link, then refer to the [Process Monitor QRG](https://ctclinkreferencecenter.ctclink.us/m/81602/l/967600-process-scheduling) for instructions.

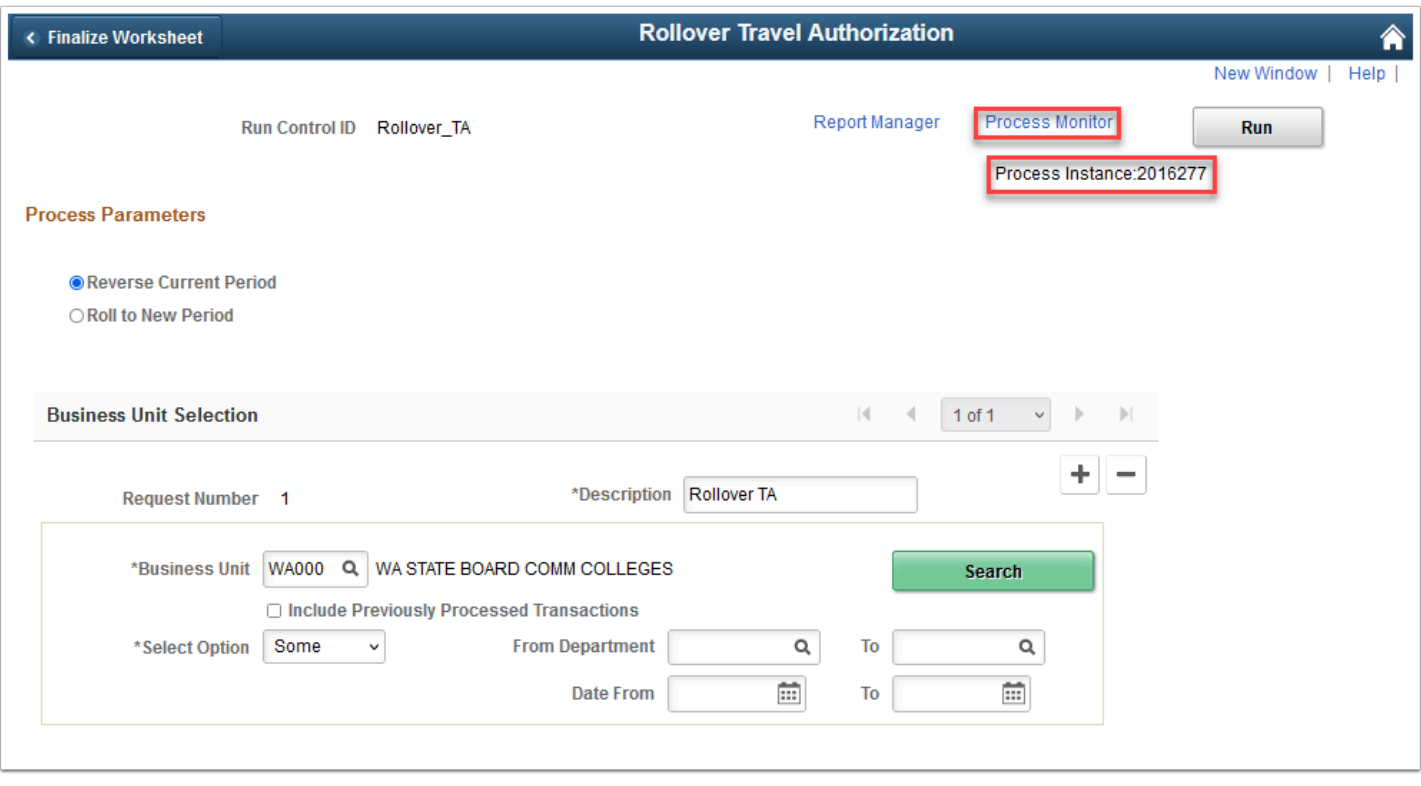

- 16. After **STEP 1 Reverse Current Period** has completed successfully, go back to **Step 4** and select **Roll to New Period** and follow again through **Step 15.**
- 17. Process complete.